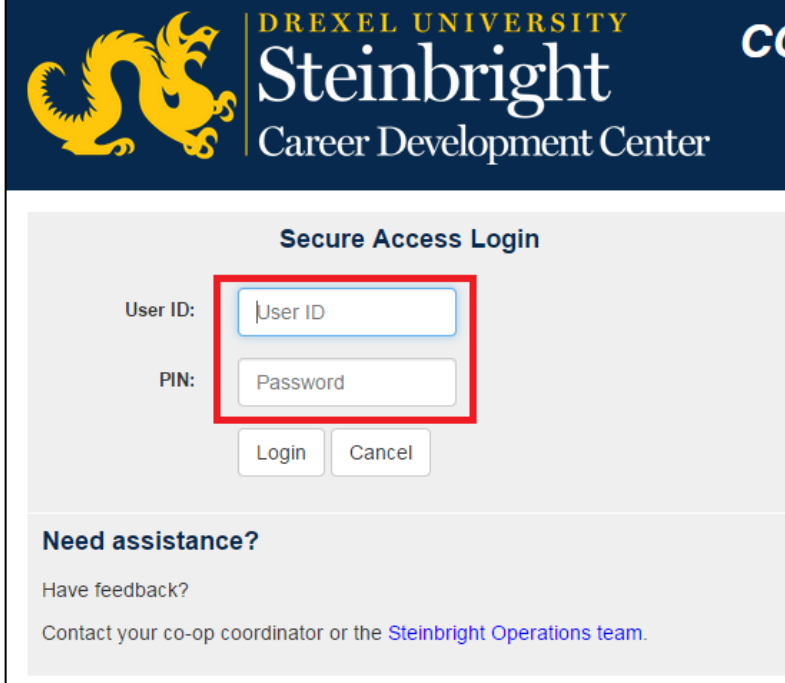

# **Step 1:**

Log in to [employer.steinbright.drexel.edu](http://employer.steinbright.drexel.edu/) using your existing Drexel credentials.

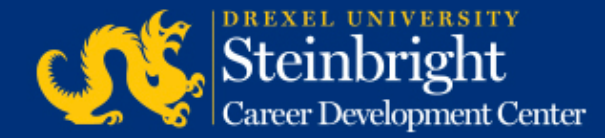

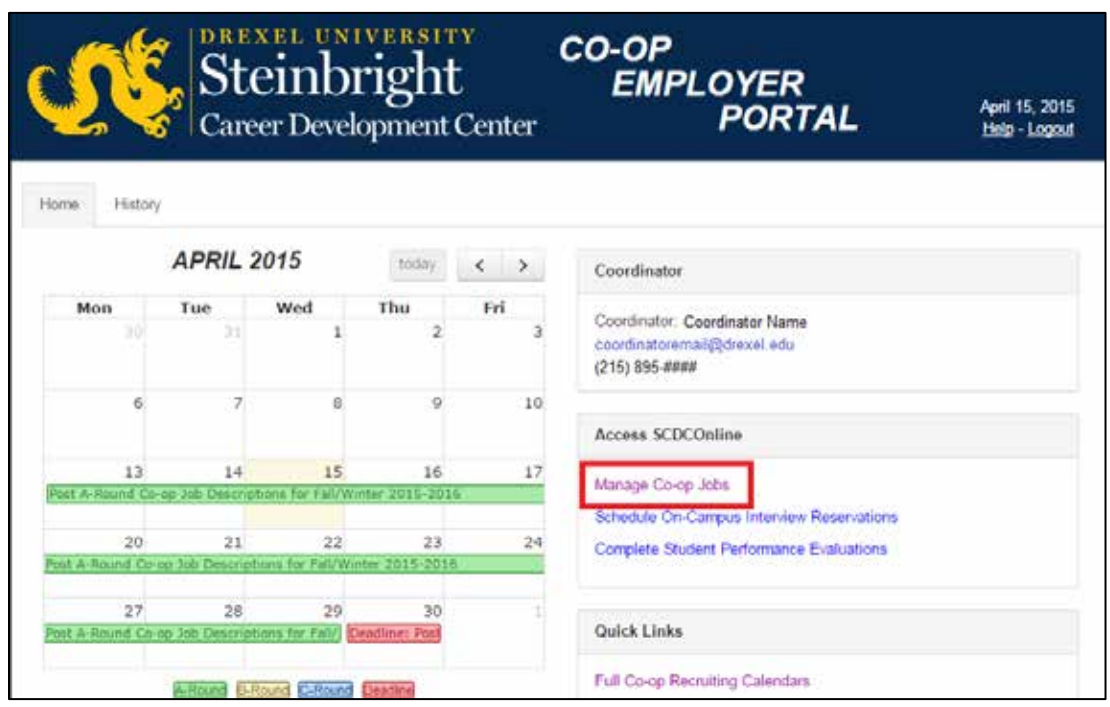

**Step 2:**  Click "Manage Co-op Jobs."

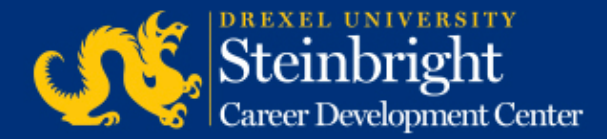

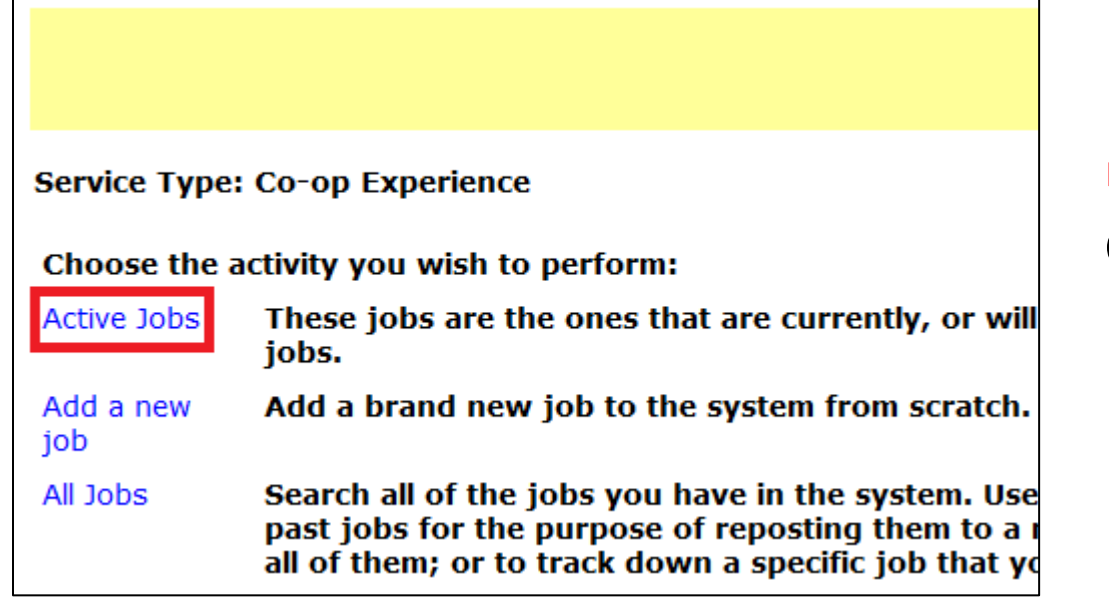

**Step 3:**  Click "Active Jobs."

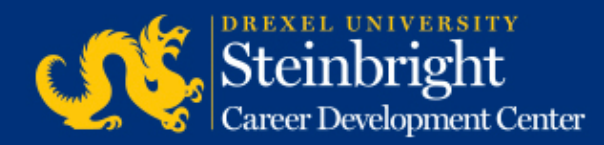

Cycle: Fall (September 2014-January 2015) Round: A-Round

**Job Title / Job City** 

Job Number:  $\# \# \# \# \#$ Job Location: North New Jersey 1 opening Interview Loc: On **Campus** 

Edit interview instructions **Select Interview Candidates** 

Job was approved and was made available for student viewing on 03/26/2014. Interview requests received: 7 Interview candidates selected: no Deadline to select candidates: 05/27/2014

**Step 4:** Click "Select Interview Candidates."

*Note: You can edit your interview instructions by clicking "Make changes to special instructions".*

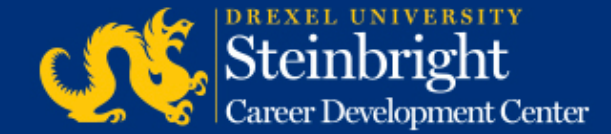

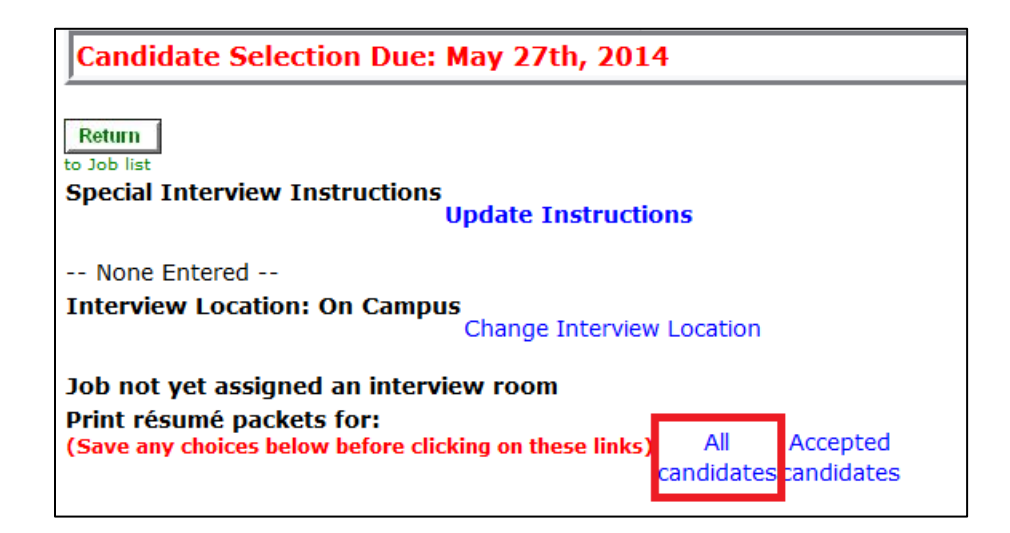

#### **Step 5:**

Find "Print résumé packets for:" text. Click "All candidates" to access a PDF packet of student resumes in a separate window. You can then save or print this packet.

*Note: You can also access PDF resumes individually by clicking on each student's name.*

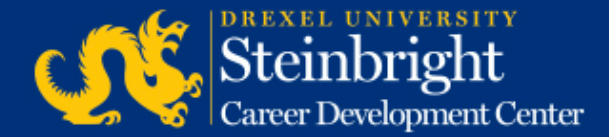

#### *Questions?* Contact your co-op coordinator.

#### *Feedback on the new system?* [Let us know!](mailto:steinbrightops@drexel.edu?subject=Steinbright%20Employer%20Portal)

*[Visit our co-op recruiting calendar.](http://drexel.edu/scdc/calendars-events/deadlines/undergrad-co-op-employers)*

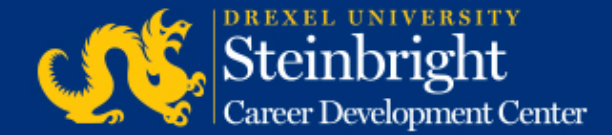